# **Ordering the Home Direct Premium service**

# **Electronic services PTP**

October 15, 2015 1 PTP instructions, ordering the Home Direct Premium service

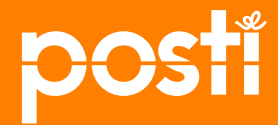

## **Contents**

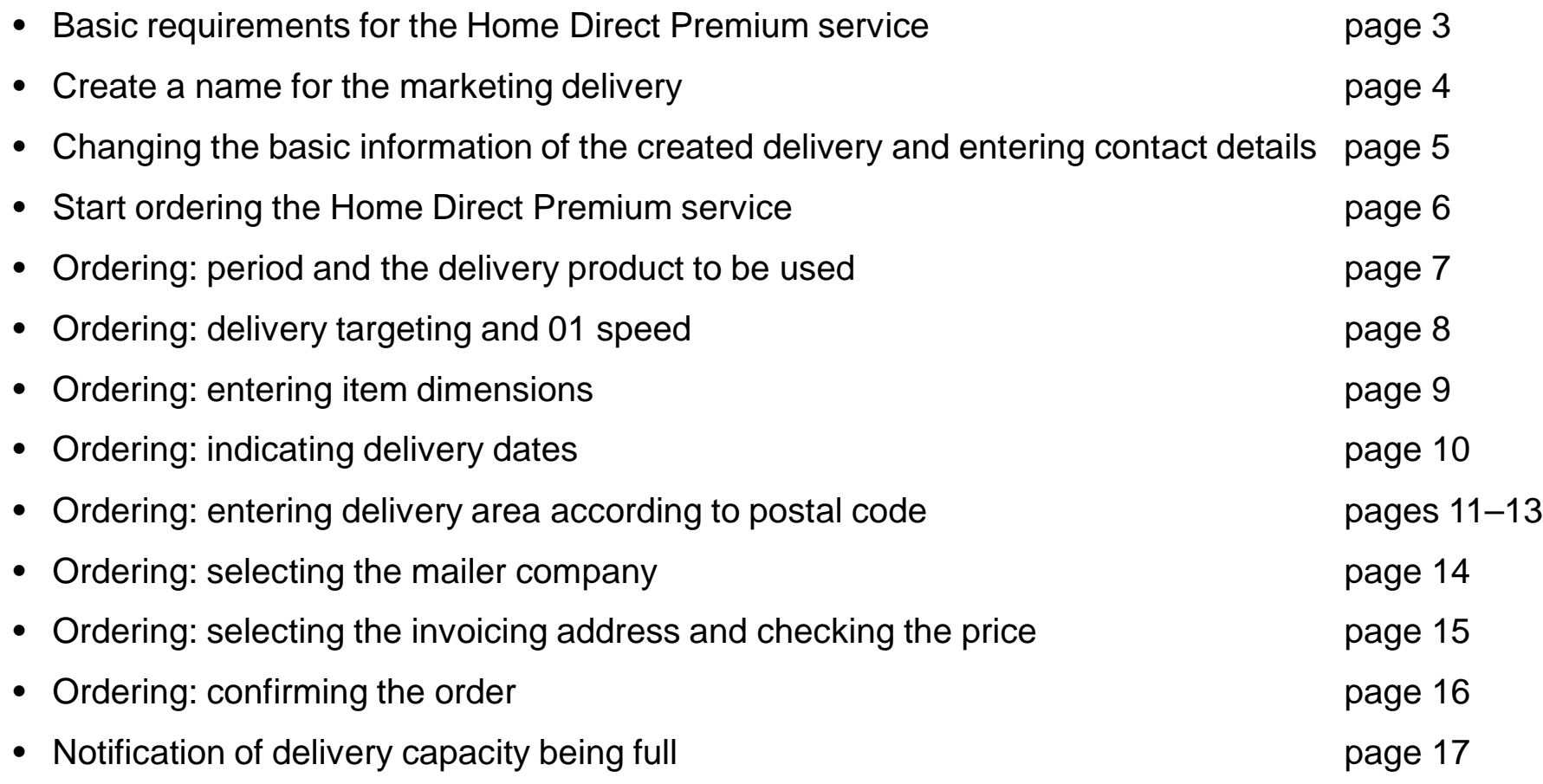

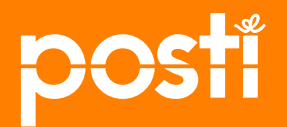

## **Basic requirements for the Home Direct Premium product**

#### • **Delivery days and posting days in 2016**

• Delivery on **Tuesday** (posting day is the previous Friday for 02 speed, Monday for 01 speed) Delivery on **Thursday** (posting day is the previous Tuesday for 02 speed, Wednesday for 01 speed) Delivery on **Friday** (posting day is the previous Wednesday for 02 speed, Thursday for 01 speed)

#### • **Posting place**

• The posting locations are postal centers and Posti terminals (orders that include speed 01) Small batches can also be posted at Posti shops

#### • **Addressees and minimum order quantity**

• Orders must be for an entire postal code area The target group can be selected, households (Finnish/Swedish), full delivery, public announcement, single-family houses

#### • **Size requirements for shipments to be delivered**

• Minimum size 90 x 135 mm Maximum size 320  $\times$  353  $\times$  5 mm (320 x 470 x 30 allowed, requires an order for the supplementary folding service) Shipment item weight 5–200 g

#### • **Delivery ordering times and order confirmation**

- Orders must be placed at least two days before the delivery date.
- The order will be accepted for delivery if the delivery capacity required for the order is available

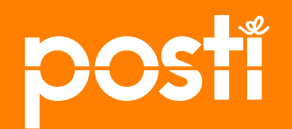

## **Create a name for the Marketing delivery**

**Click** the *"Markkinointijakelut"* (*Marketing deliveries)* button at the top of the page

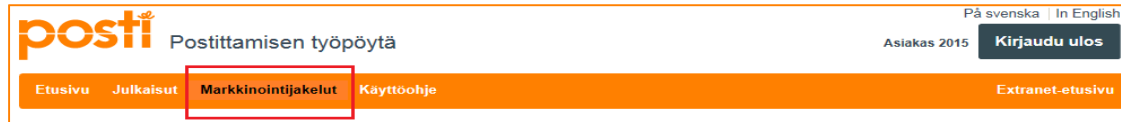

**Click** on the *"Lisää uusi jakelu" (Add new delivery)* link in the "*Markkinointijakelut*" (*Marketing deliveries)* section on the left side of the page to give the marketing delivery a name.

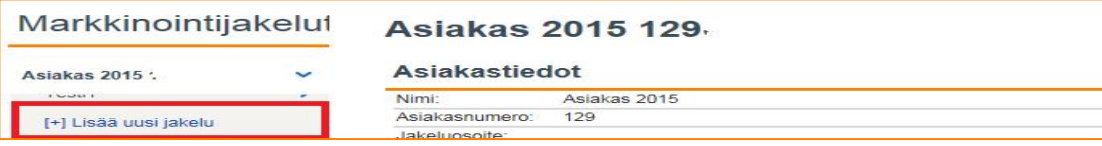

When the basic information window opens, **enter** the name of the marketing delivery. You can also enter your own identification in the *"Infokoodi" (Info Code)* section and the identification used in invoicing in the usage code field (if you have agreed on the use of such identification with Posti sales). Click *"Tallenna" (Save)*.

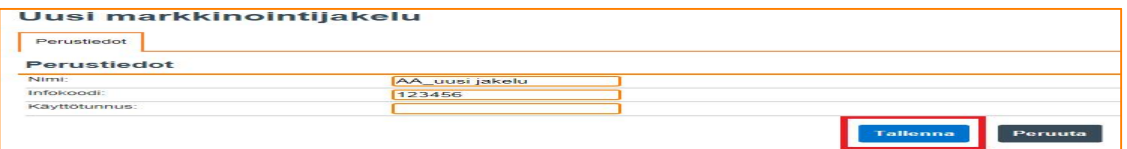

If the marketing delivery you are ordering is for your company publication, you can allocate the invoicing for the order to the publication in question by selecting the publication's customer number at *"Valitse organisaatio" (Select organization)*.

You can also select the invoicing address at this time, or you can do it later when you are placing the actual order.

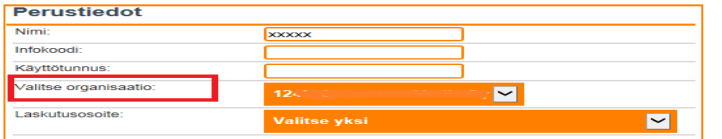

October 15, 2015 4 PTP instructions, ordering the Home Direct Premium service

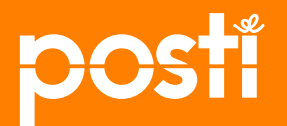

#### **Changing the basic information of the created delivery and entering contact details**

The information you have entered will be displayed on the new *"Perustiedot" (Basic information)* page, which will be named according to the information you entered.

In addition, the advertising delivery you have just added will appear in the menu on the left of the page. **Click** *"Muokkaa" (Edit)* to change the basic information of the advertising delivery (name, info code, usage code).

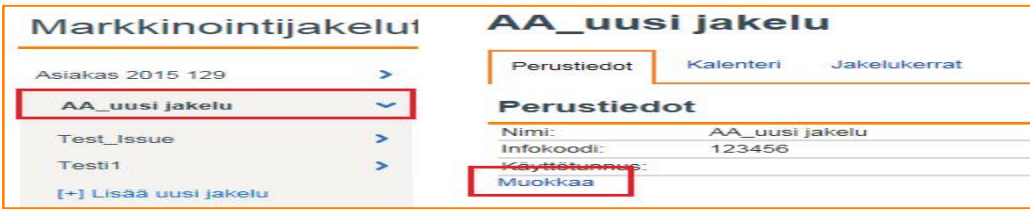

We recommend that you indicate the company's contact person for each marketing delivery.

*At "Asiakkaan yhteystiedot" (Customer's contact details")* on the *"Perustiedot"* (*Basic information)* page, you can enter the details of your company's contact person for the advertisement delivery by **selecting the person from the list** and clicking *"Save"***.**

If the name of the person is not shown on the list, add it by clicking *"Muokkaa yhteystietoja asiakkaan perustietosivulla" (Edit contact details on the customer's basic information page).*

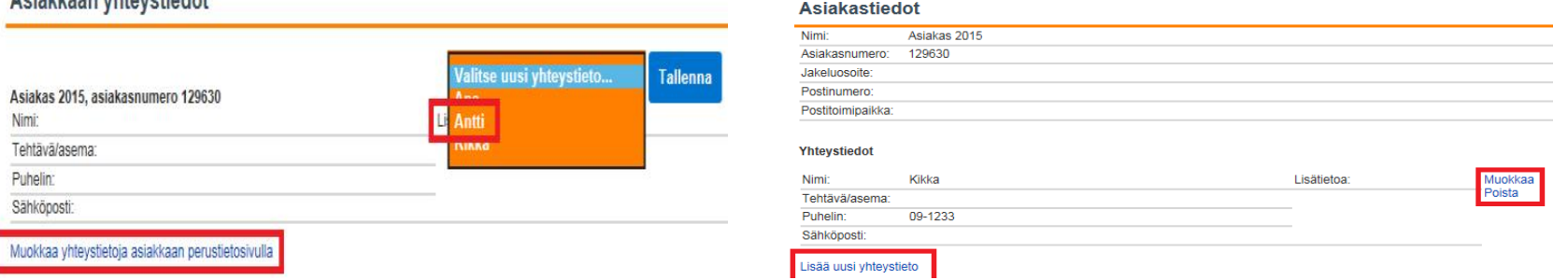

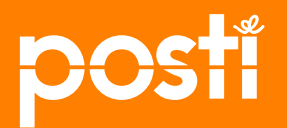

## **Start ordering the Home Direct Premium service**

Start ordering the marketing delivery by **clicking** the "*Uudet ennakkotiedot"* (*New advance information)* link in the *"Ennakkotiedot"* (*Advance information)* section of the "*Perustiedot" (Basic information)* page.

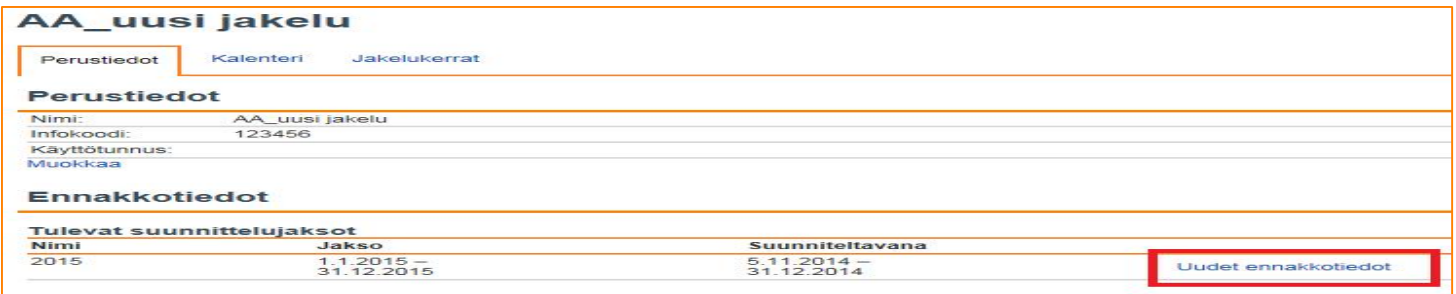

Next, you will receive a verification request to confirm you wish to start ordering an advertising delivery. **Click** *"Hyväksy"* (*Accept)* to proceed. The *"Peruuta"* (*Cancel)* option will take you back to the basic information page.

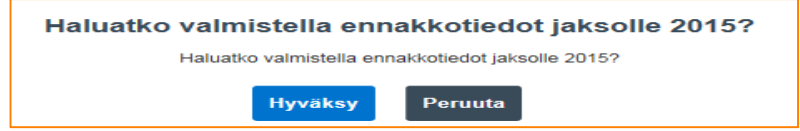

Next, you will see the *"Ennakkotiedot" (Advance information)* page, which contains the information required for ordering your marketing delivery.

The unfinished advance information will appear in the *"Ennakkotiedot" (Advance information)* section on the front page of the marketing delivery you have named. **Click** the *"ennakkotiedot" (advance information)* link to enter the information required for the order.

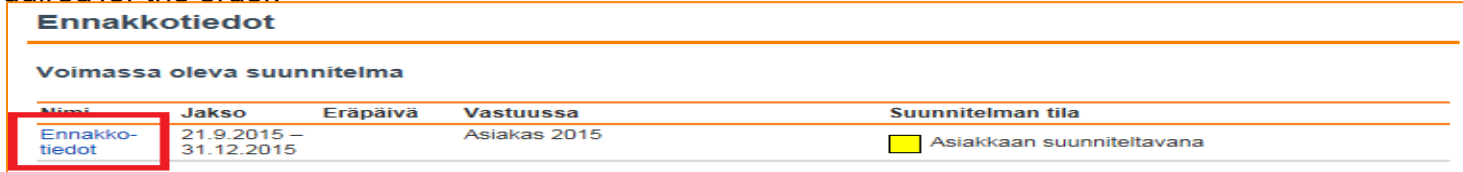

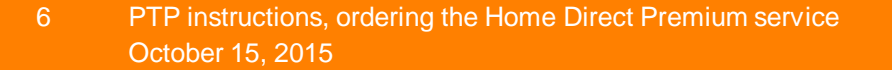

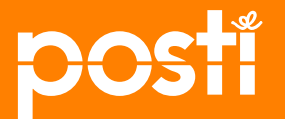

#### **Ordering: Selecting the period and the delivery product to be used**

On the *"Ennakkotiedot" (Advance information)* page you can enter advance information concerning your order for a Home Direct Premium service delivery.

**Click** the *"Muokkaa"* (*Edit)* button at the top of the page to select the period and the product to be used.

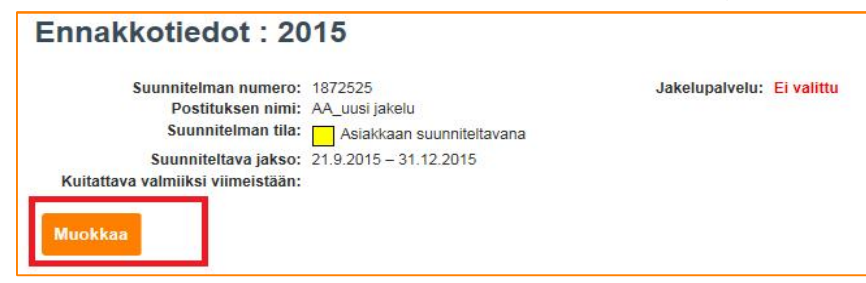

**Select** a period of time for the planning period (the current date as the start date and your selected end date). If you send multiple identical mailing batches during the planning period, the end date for the period should be the end of the year. For the delivery service, **select one product from the list**. Select **Home Direct Premium**

**Click***"Tallenna" (Save)* to confirm your selection. Click *"Peruuta" (Cancel)* to return to the *"Ennakkotiedot" (Advance information)* page.

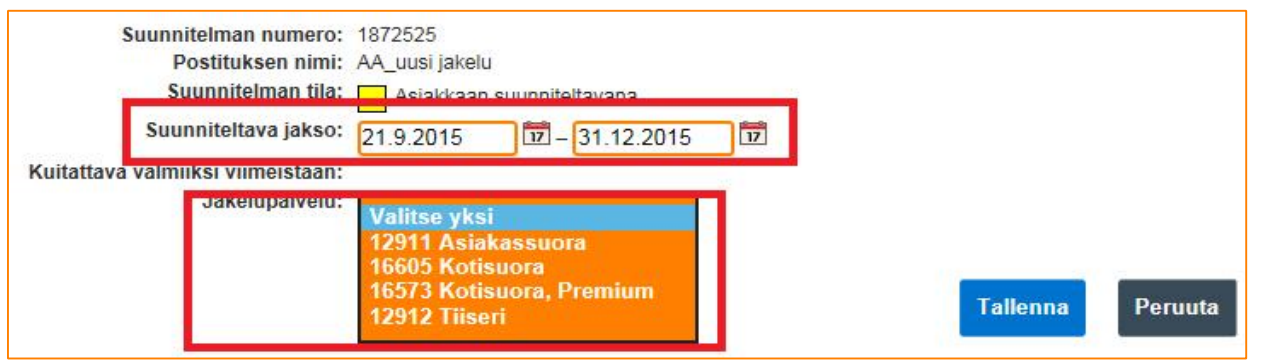

October 15, 2015 7 PTP instructions, ordering the Home Direct Premium service

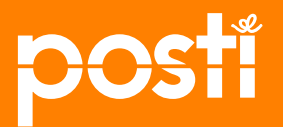

## **Ordering: delivery targeting and 01 speed**

Once you have selected the Home Direct Premium service, a window will be displayed for targeting the delivery you are ordering. The default is *"Sallitut taloudet" (Allowed households).* Confirm the default selection or select a targeting option from the list.

**Click***"Tallenna" (Save)* to confirm your selection. Click *"Peruuta" (Cancel)* to return to the *"Ennakkotiedot" (Advance information)* page.

Your targeting choice will apply to all of the mailing batches in your order. You can change the targeting option for individual mailing batches on the *"lähetyserän tiedot" (mailing batch information)* page.

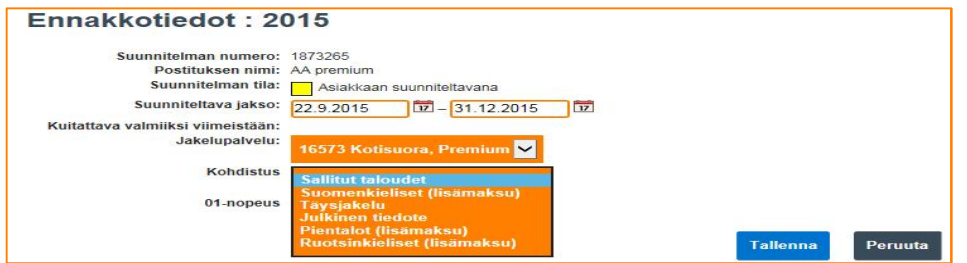

In addition to targeting, you can also select the 01 speed for your shipment, which will then apply to all of the mailing batches in your order. You can change the targeting option for individual mailing batches on the *"lähetyserän tiedot" (mailing batch information)* page.

In addition to selecting the 01 speed, you can enter an info code and/or a usage code for the expedited service.

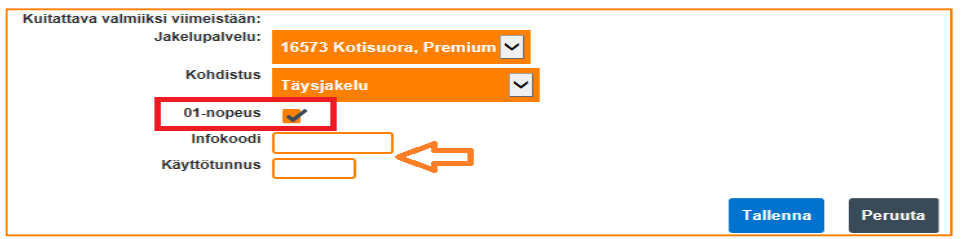

**Click***"Tallenna" (Save)* to confirm your selection. Click *"Peruuta" (Cancel)* to return to the *"Ennakkotiedot" (Advance information)* page.

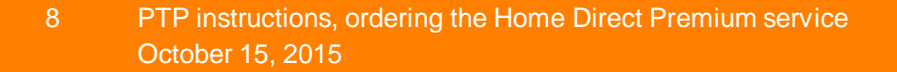

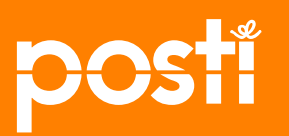

#### **Ordering: entering item dimensions**

*Click* the "*Muokkaa tietoja" (Edit information)* link at *"Mitat"(Dimensions)* on the "*Ennakkotiedot"* (A*dvance information)* page to enter the dimensions and weight of your item.

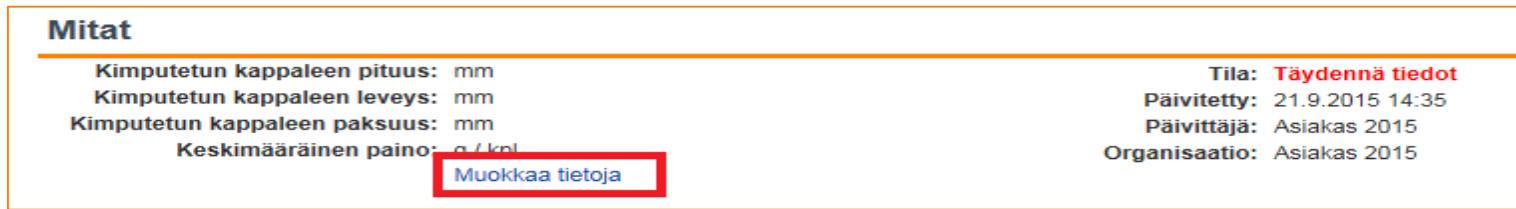

At "Mitat" (Dimensions), enter the length, width, thickness and unit weight of the item.

**Dimensions and weight are compulsory** information when ordering. If the maximum dimensions of your item exceed 250x353, the item must be brought to Posti folded, or you must purchase the supplementary Folding service.

**You can change the information later** if the dimensions or weight of your item change from the ordering time.

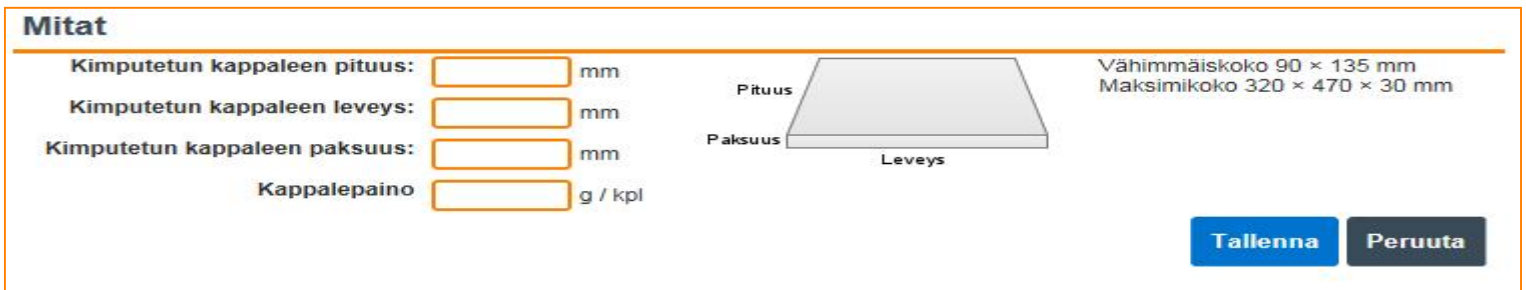

**Click** *"Tallenna" (Save)* to confirm your selection. The *"Peruuta"* (*Cancel)* option will return you to the *Ennakkotiedot"* (*Advance information)* page. Confirmation changes the status of the information to "OK".

October 15, 2015 9 PTP instructions, ordering the Home Direct Premium service

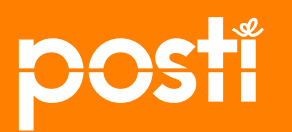

#### **Ordering: indicating delivery dates for marketing deliveries**

The delivery dates for your marketing delivery are indicated at *"Jakelukerrat" (Delivery dates)* on the *"Ennakkotiedot" (Advance information)* page. **Click** *"Ilmoita jakelukerrat"* (*Enter delivery times)* link (you can indicate a single date or multiple dates) Click the *"Tarkastele jakelukertoja" (View delivery times")* link to see the delivery dates you have entered.

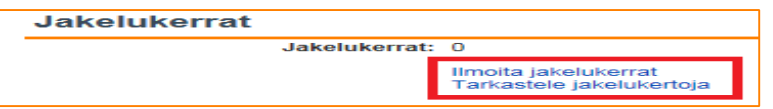

To enter (one or more) delivery times, **click** the desired date in the calendar. The calendar will show the permitted delivery dates for the selected product on a white background. The calendar is color-coded.

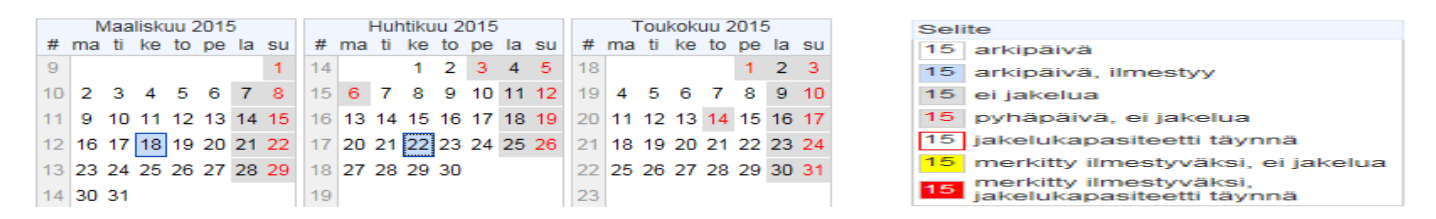

**If** you are sending shipments of the same size in different days, you can easily use the rule generator to enter delivery dates. Just enter the rule by means of which the system will fill in the calendar for you. Click "*Seuraava" (Next)* to view the filled dates and finally check the pre-filled information and approve it by clicking **"Tallenna"** (*Save)* . Making changes: Select or remove the choice by clicking the day in the calendar.

In the window appearing on the screen after the delivery dates have been saved you can enter the Info code, if you wish to use one, and the usage code, if its use for invoicing has been agreed upon. You can also leave the field blank.

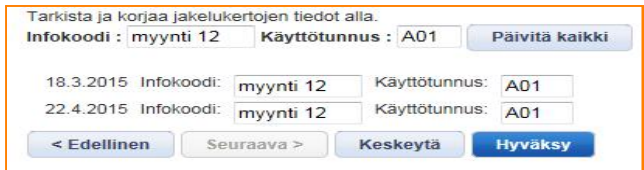

• Finally, **click "***Hyväksy" (Accept)*. The confirmation of the action will change the status of the information to OK.

October 15, 2015 10 PTP instructions, ordering the Home Direct Premium service

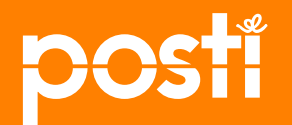

#### **Ordering: Indicating the delivery area according to postal code 1/3**

The delivery area is indicated at "*Postinumerojakauma"* (*postal code distribution)* on the "*Ennakkotiedot"* (*Advance information)* page by importing into the system the postal codes to be used for the delivery.

**Click** the *"Muokkaa" (Edit)* link to start entering the information. In the window that is displayed, **click** the "*Lisää uusi jakauma"* (*Add new distribution)* link to enter the postal codes to which the delivery is allocated.

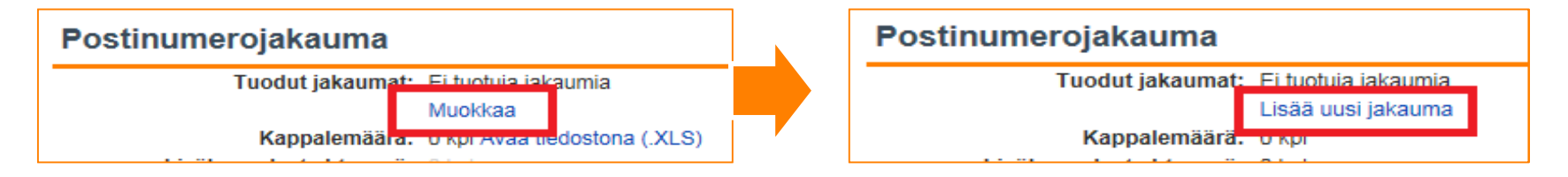

Next, indicate the content of the file to be imported. Is the shipment the same for all postal codes, or does the file include multiple versions of shipments (for example advertisements from different retailers).

Click the box on the left if all of the shipments for the order are identical.

Click the box **on the right** if your mailing batch includes multiple versions, meaning there are regional differences and you will indicate these differences by postal code.

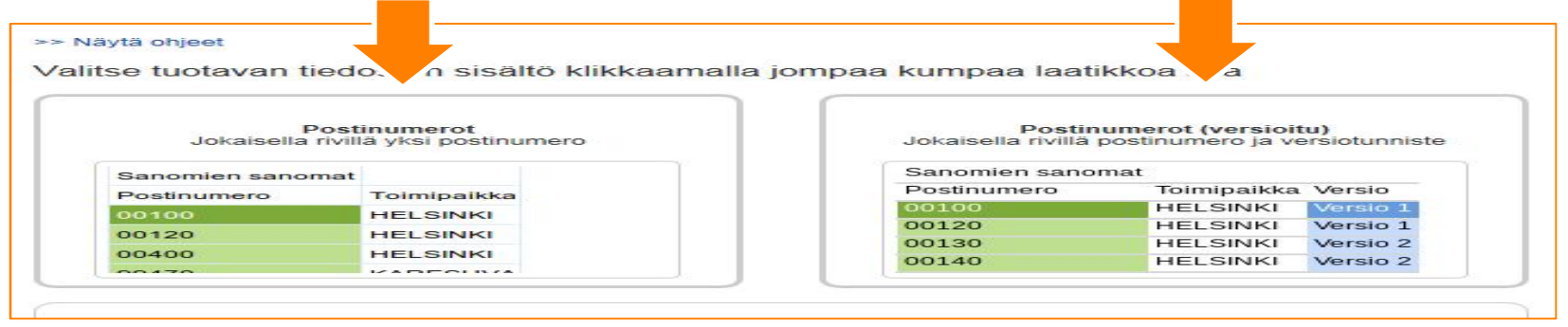

**NOTE!** If your mailing batch includes items of different sizes and/or weights, you need to create a separate mailing plan for each mailing batch containing different sizes/weights.

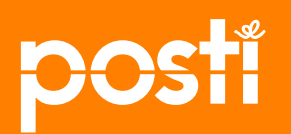

#### **Ordering: Indicating the delivery area according to postal code 2/3**

The source material from which you wish to import information into the system must be in a specific format in order to complete the import and for the information to be correct. The *"Näytä ohjeet"* **(***Show instructions)* link at the top of the page contains instructions concerning the content of the material.

Click the **Browse** button to find the file that you wish to send. Once you have selected the file, **click** *"Seuraava" (Next).* A preview will be displayed to show you the content of the file you have sent.

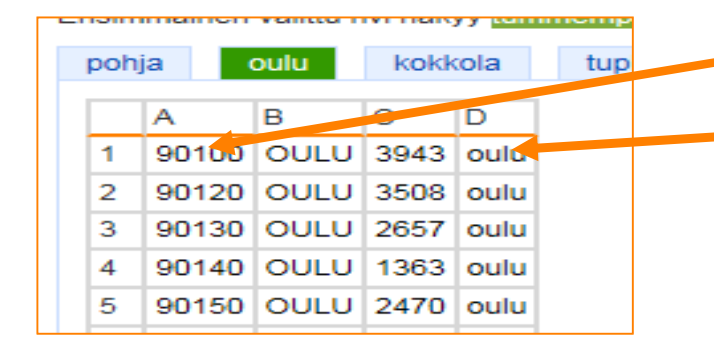

**Click** the cell in the table from which the postal codes begin.

Then click the cell from which the version information begins (if multiple versions are used).

**Click** *"Seuraava" (Next)* to proceed.

Next, you will see the content of the imported material, i.e. the number of postal codes found and the total deliverable quantity for the households found for the postal codes in question. The total quantity is also displayed for each version if you use multiple versions.

At this stage you can still change the name of the file. Finally, **click** *"Hyväksy"* (*Accept).*

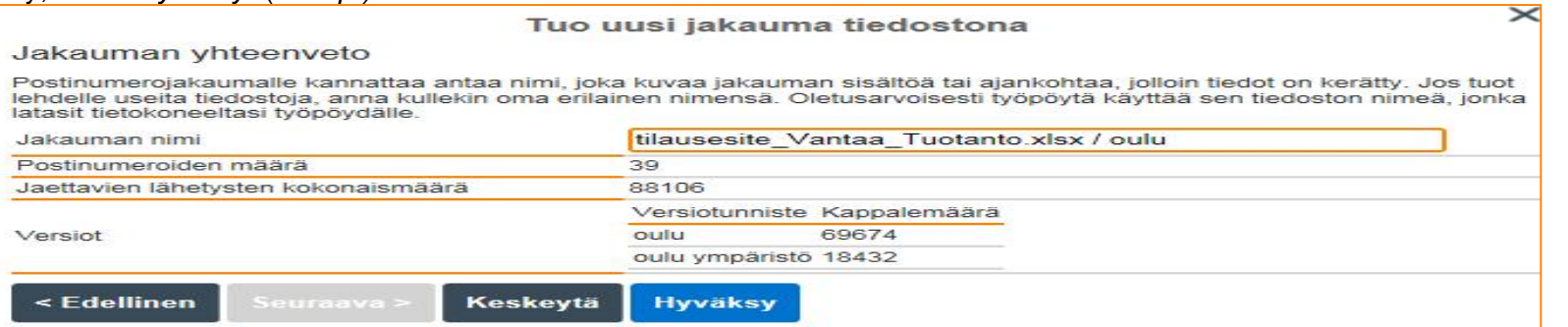

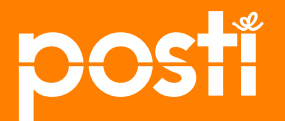

#### **Ordering: Indicating the delivery area according to postal code 3/3**

Before the information is finalized and saved, you will see the names of the imported tables and the quantity to be delivered.

At this stage, you can still **import new tables via the** *"lisää uusi jakauma" (add new distribution)* link.

You DO NOT necessarily need to submit all of the postal codes for your order in a single table. You can submit them using the tables that are available to you. The system will merge the tables so that they will all apply to the same order.

**Click** *"Tallenna" (Save)* when you have entered all the required information.

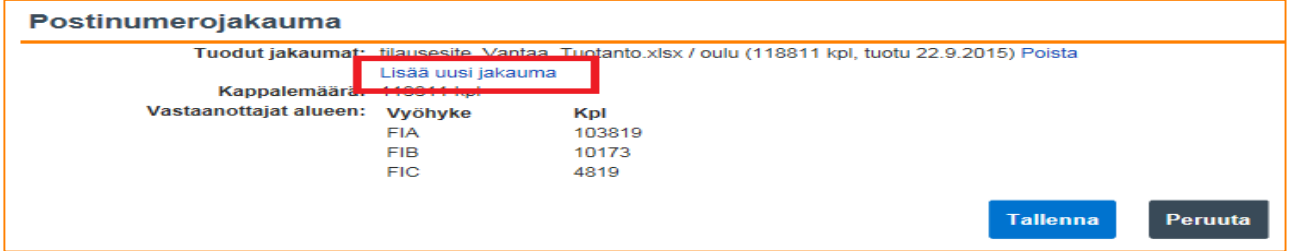

Next, you will see the content of the imported material by version and by price zone. Click "*Avaa tiedostona" (Open as a file)* to display the information in a spreadsheet. Click *"Muokkaa" (Edit)* to edit the information for the postal code distribution

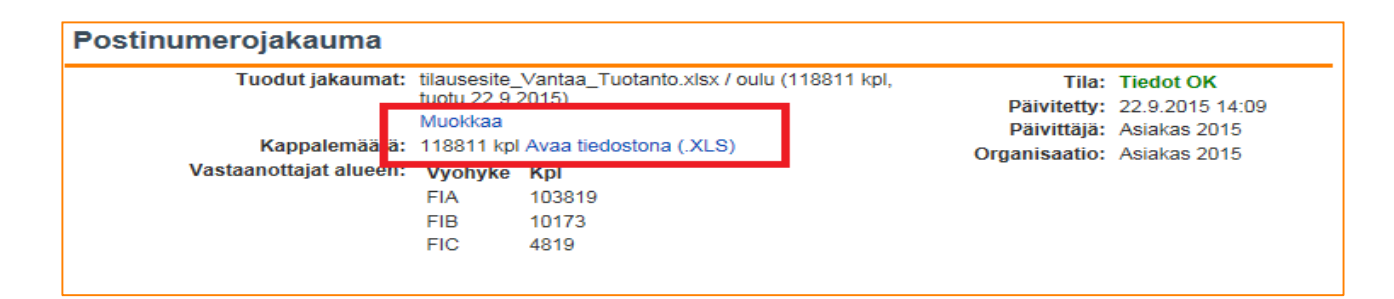

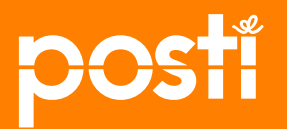

## **Ordering: Selecting a mailer company**

**Click** "*Muokkaa tietoja"* (*Edit information)* at *Postittajan valinta"* (S*elect mailer company)* on the *"Ennakkotiedot"* (*Advance information)* page to select a mailer company for your item.

You can also select several mailer companies or enter the mailer company's information later, if you do not have that information yet.

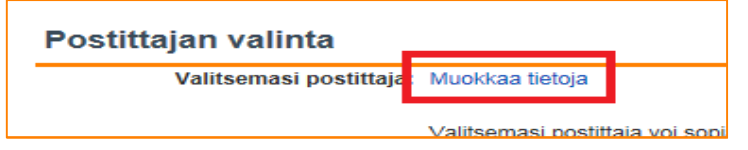

**Click** the down arrow at the top right of the window to display a list of options:

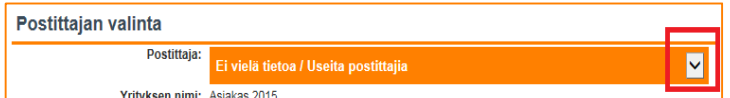

*"Ei vielä tietoa/useita postittajia" (Not yet known/several mailer companies)*, if the mailer company is not yet known or there are several mailer companies

*"Postittajan asiakasnumero ja nimi" (Mailer company's customer number and name)*, if you have used a specific mailer company before.

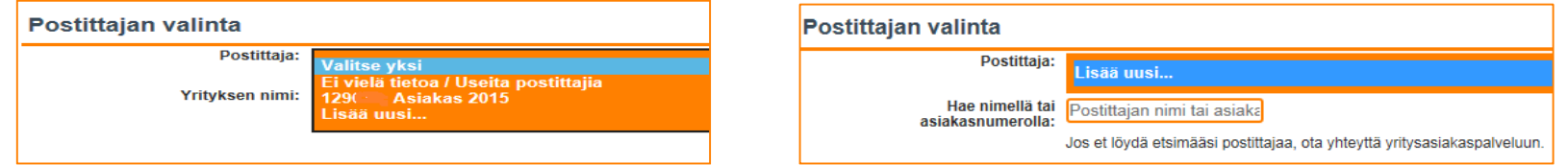

Clicking *"Lisää uusi.." (Add new..)* will display a search field for searching for a mailer company. In the search field, enter at least three letters from the customer's name or three digits from the mailer company's Posti customer number.

Finally, **click "Tallenna"** (*Save)* to save your choice, and the action will change the status of the information to OK.

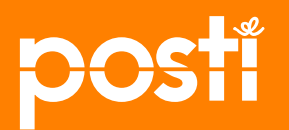

## **Ordering: Entering invoicing address and checking order price**

At "*Laskutustiedot" (Invoicing information)* on the *"Ennakkotiedot"* (*Advance information)* page, **click** the *"Valitse osoite"* (*Select address)* link to select the address of your delivery to which the invoice will be directed.

**Click** *"Tallenna" (Save)* to confirm your selection. The *"Peruuta"* (*Cancel)* option will return you to the *Ennakkotiedot"* (*Advance information)* page. Confirmation changes the status of the information to "OK".

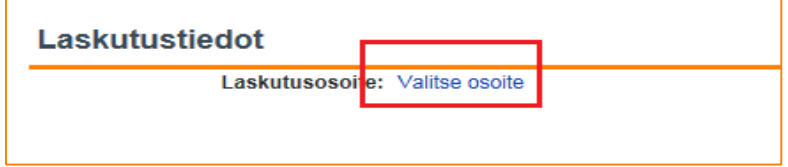

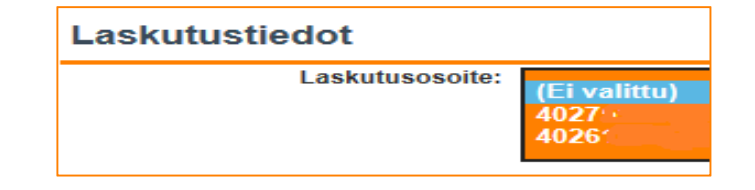

#### **Checking the order price**

The price of the **first mailing batch** of your order is shown at the top right of the advance information page.

You will also find a link to the price calculator there. The price calculator is a convenient tool for finding out how the price of your order changes in response to changing a value in the price calculator.

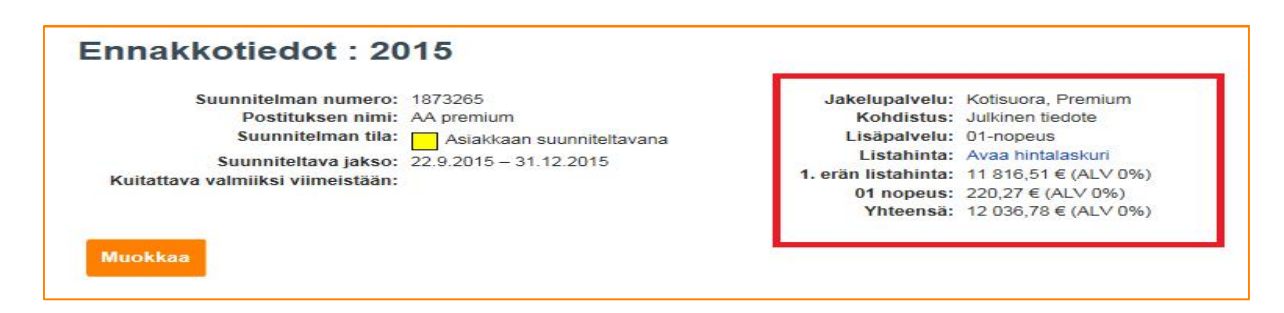

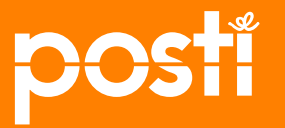

## **Ordering: Confirming the order**

You must confirm the order of the delivery by **clicking** the *"Olen ilmoittanut kaikki tiedot" (I have entered all information)* link at the bottom of the *"Ennakkotiedot"* (*Advance information)* page. After confirmation, the information is transferred to the mailer company, if you have specified one. The confirmation button is gray if the status of any of the information on the *"Ennakkotiedot"* (Advance information) page is in the *"Täydennä tiedot" (Fill in information)* state (red).

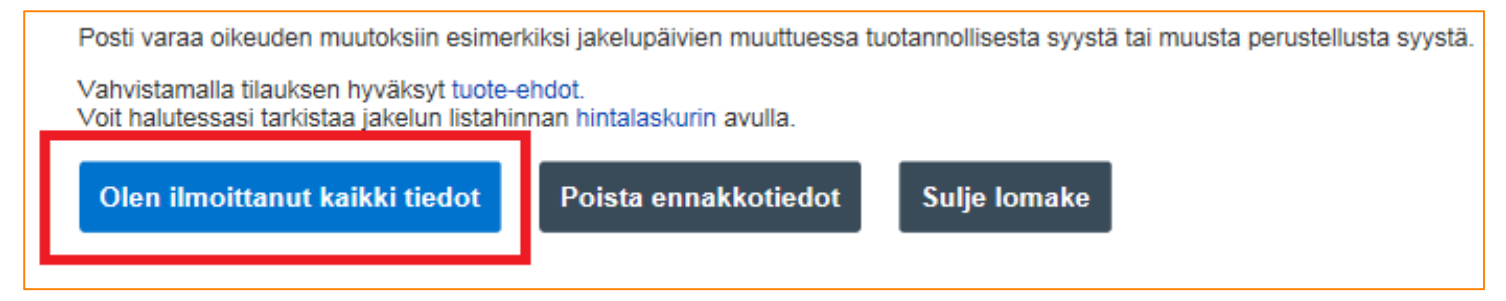

Finally, you will receive confirmation that you have submitted correct information for the delivery you have ordered. Click the *"Hyväksy" (Accept)* button to confirm the order and make a reservation in the marketing delivery reservation book.An e-mail message will be sent to your company's contact person regarding the order, and your authorized mailer company will receive a notification of the need to supplement the mailing plan. Both of the messages include a direct link to access the advance information.

The price of the delivery will be determined according to the reservation date.

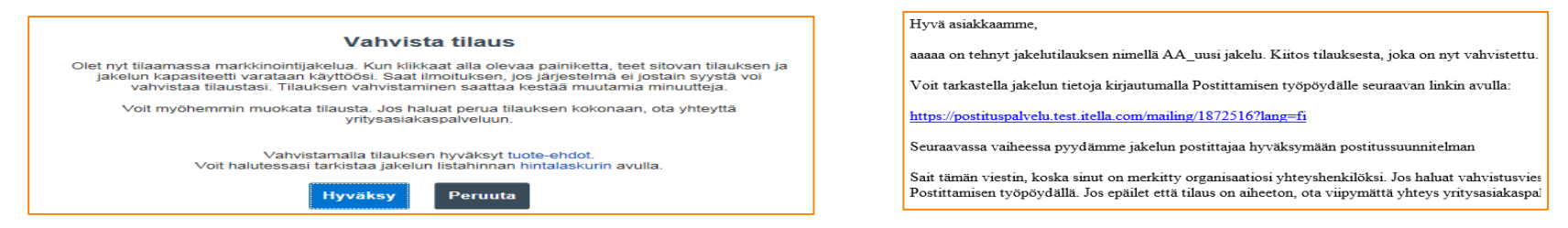

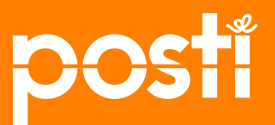

## **Notification of delivery capacity being full**

If there is an obstacle concerning your order, i.e. the delivery cannot be implemented as you want, a notification will be displayed.

Click the link to display a spreadsheet indicating the postal codes and delivery dates for which delivery is not possible.

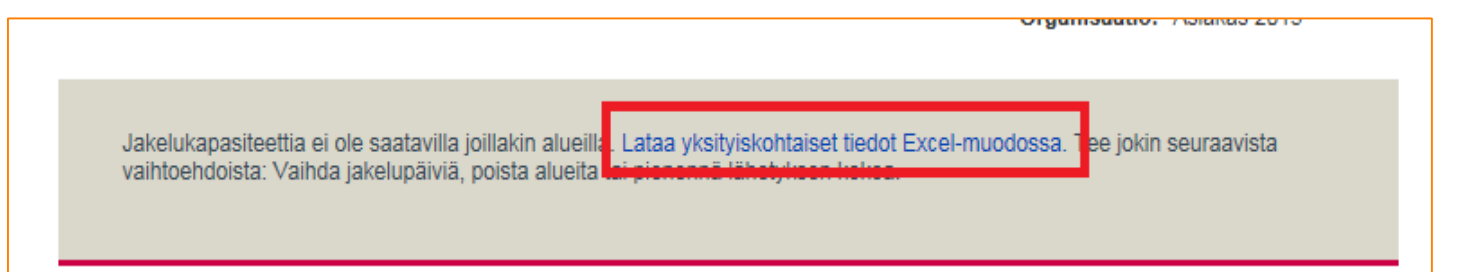

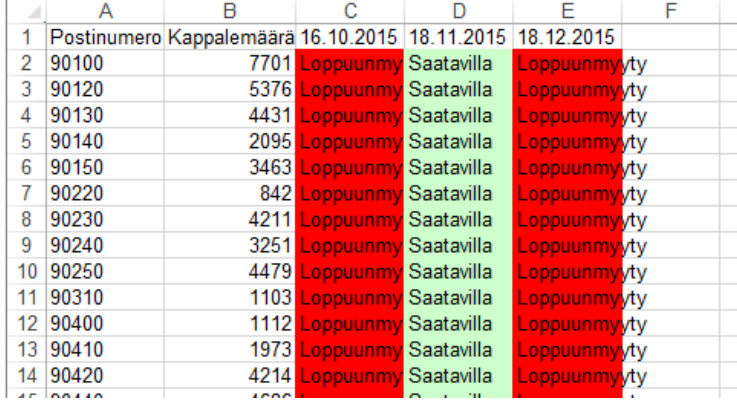

In the **original** spreadsheet on your computer, **remove** the postal codes and delivery dates indicated in red.

**Go to** *"Postinumerojakauma" (Postal code distribution)*, remove the previously uploaded file and then upload the new file.

Then **click "Tallenna" (Save)**.

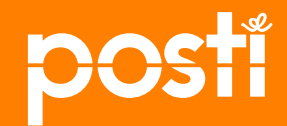

**More information:**

**Posti's corporate customer service Tel: 0200 77000 (+358 200 77000), e-mail: yritysasiakaspalvelu@posti.com**

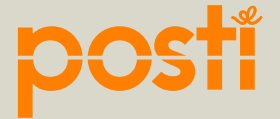

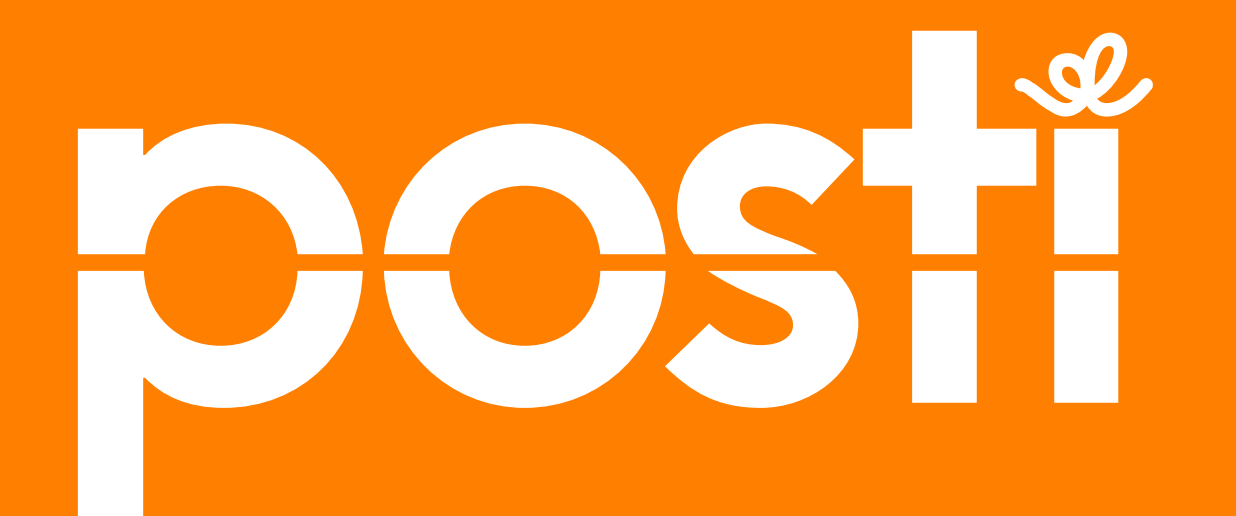

October 15, 2015 19 PTP instructions, ordering the Home Direct Premium service